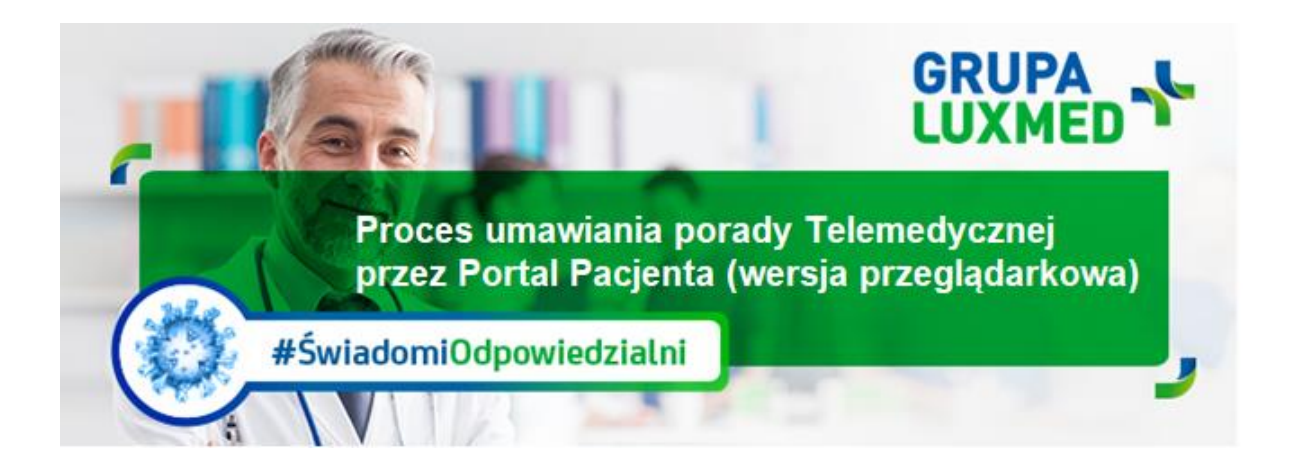

# **Bieżące informacje, 19 marca 2020 r.**

Instrukcja dotyczy umawiania **porady telemedycznej** przez Portal Pacjenta za pośrednictwem strony internetowej - wersja na komputer **(lekarz kontaktuje się telefonicznie z Pacjentem).**

### **KROK 1**

Po zalogowaniu do Portalu Pacjenta wybierz/kliknij zielony przycisk "Chcę umówić wizytę lub badanie"

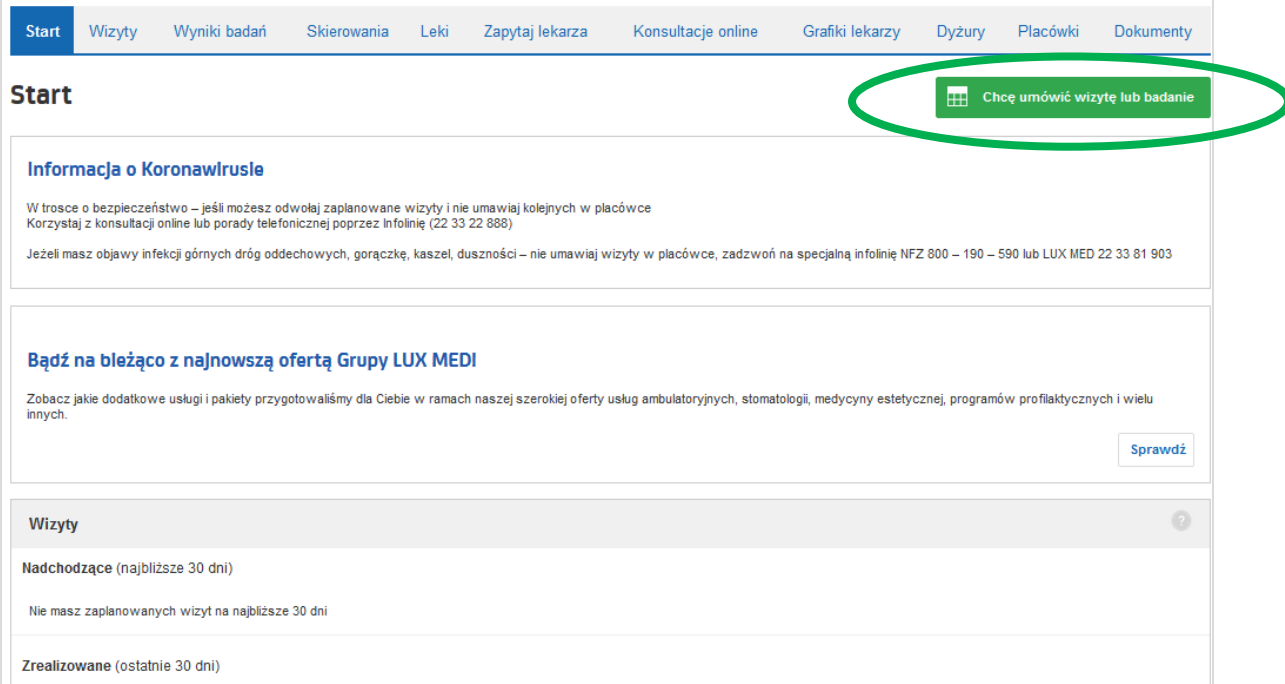

#### **KROK 2**

W tym kroku pojawia się okno z dostępnymi Specjalizacjami. Wybierz Specjalistę i powód wizyty, klikając w przycisk z nazwą specjalizacji lub zagadnienia, które chcesz skonsultować.

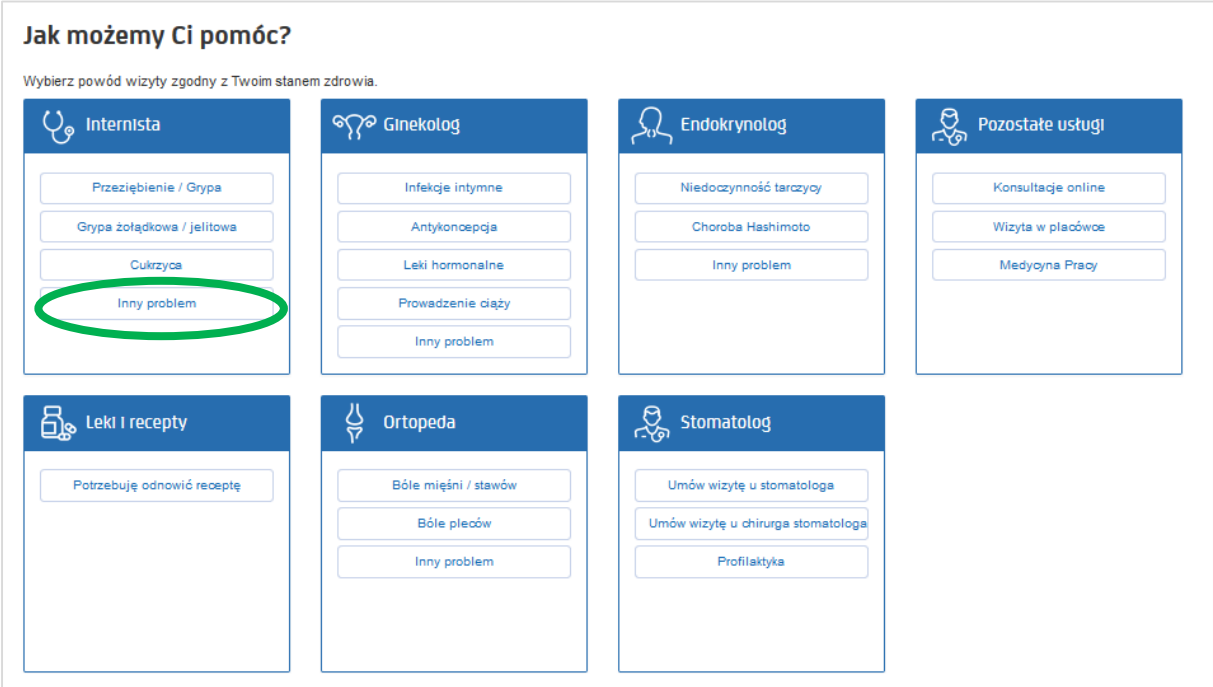

## **KROK 3**

Na tym etapie pojawia się okno, w którym wybierasz:

- 1. **Miasto** np. Warszawa
- 2. **Placówkę**: tu wybieramy "dowolna Grupy LUX MED."
- **3. Termin porady telemedycznej**
	- a. zakres dat
	- b. przedział godzinowy
- 4. **Pakiet:** wybierz "Pakiet LUX MED"
- **5. Język konsultacji**

W celu zatwierdzenia wyboru kliknij "Szukaj"

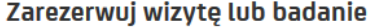

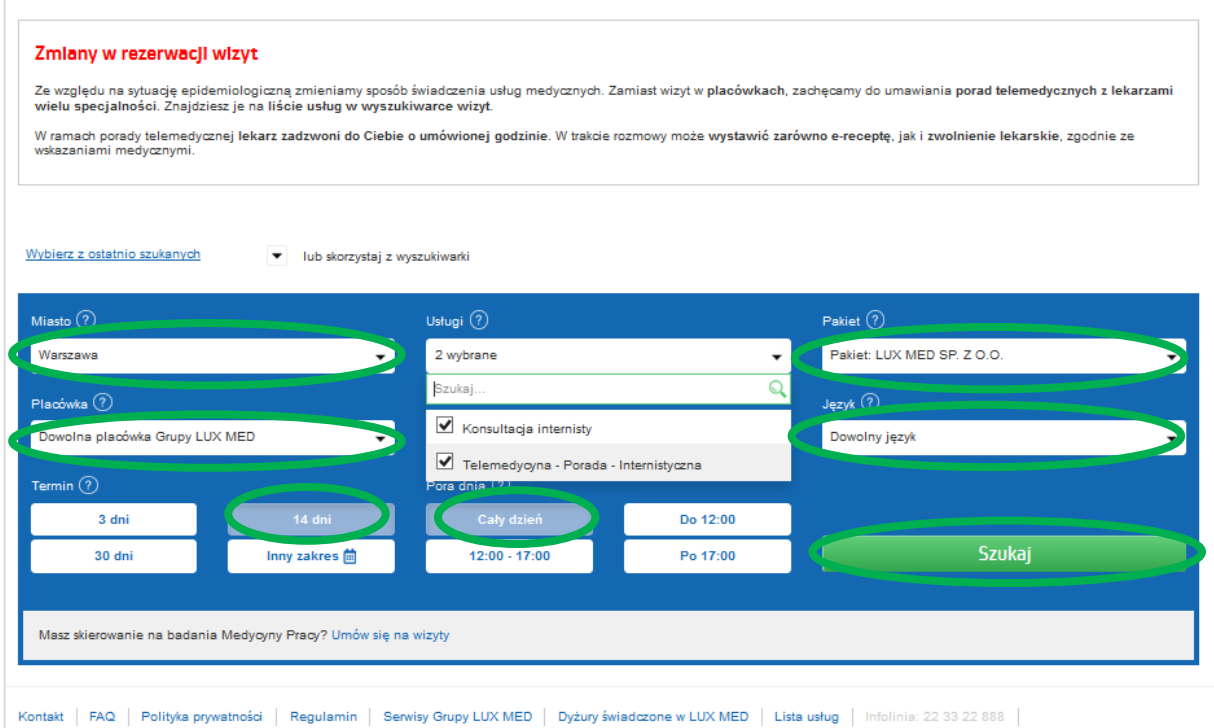

# **KROK 4**

Pojawi się okno z dostępnymi terminami porad telemedycznych. W celu wyboru porady kliknij przycisk z preferowaną godziną konsultacji i słowem "rezerwuj"

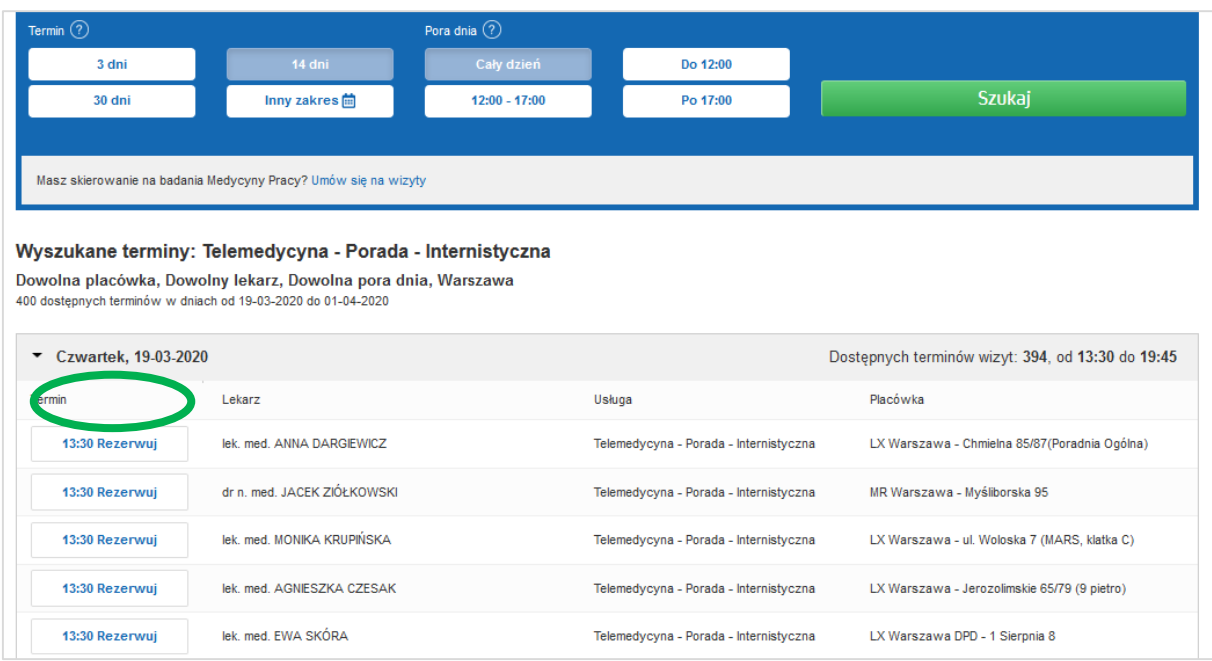

#### **KROK 5**

Pojawi się okno z potwierdzeniem wyboru, w celu rezerwacji porady telemedycznej kliknij przycisk "zarezerwuj wizytę"

![](_page_2_Picture_40.jpeg)

# **KROK 5**

Pojawi się okno z potwierdzeniem rezerwacji porady telemedycznej. Aby zakończyć proces rezerwacji należy kliknąć "ok".

![](_page_3_Picture_16.jpeg)